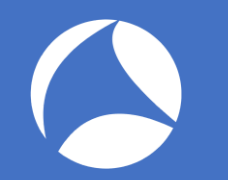

## SharkFest '18 US

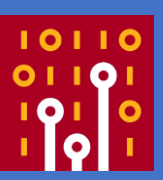

### **Point and shoot packet** Shooting point of field in packet analysis

### Supplemental trace files are http://www.ikeriri.ne.jp/sharkfest/

### Megumi Takeshita

Packet Otaku ikeriri network service

# Megumi Takeshita, ikeriri network service

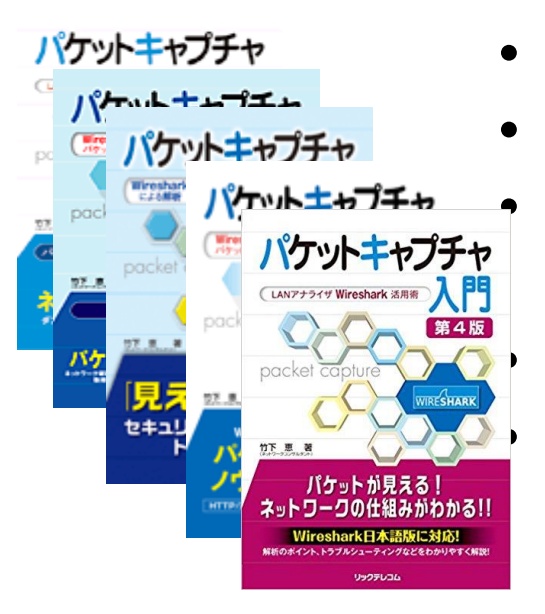

- Founder, ikeriri network service co.,ltd
- Wrote 10+ books about Wireshark • Reseller of Riverbed Technology ( former CACE technologies ) in Japan • Attending all Sharkfest • Translator of QT Wireshark into Japanese

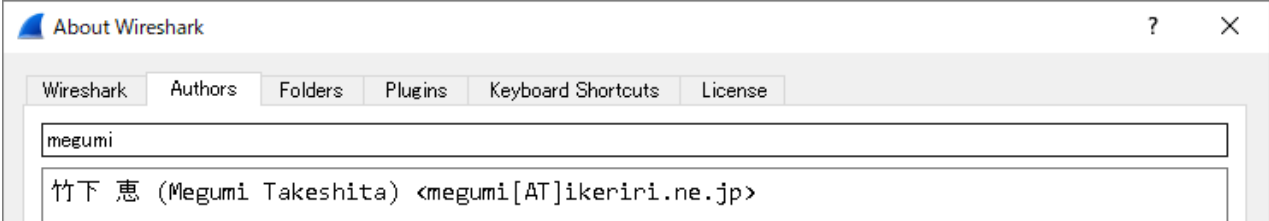

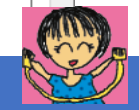

### **Point and shoot packet**

When you debug, troubleshoot, and inspect security issues using Wireshark, you may just look a glance of trace file, and watch each packet sequentially in detail.

In this session Megumi show you good ways to point and shoot packet, using display filters, graphs and tables. Each layer's header has important fields to analyze trace file. So you know shooting point of field in trace file. This session show you alternative focus points of packet for your debugging, troubleshooting, and inspection.

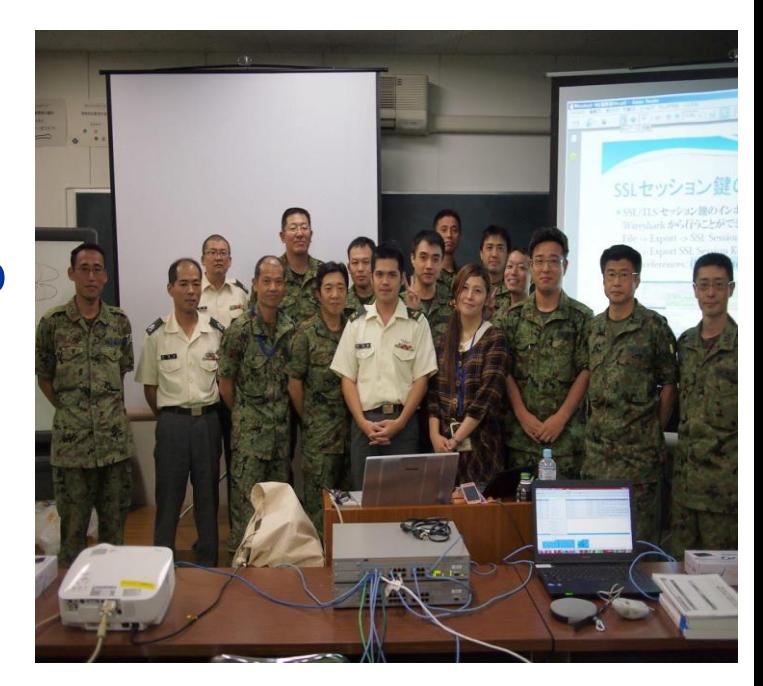

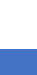

3

## Point and Shoot packet

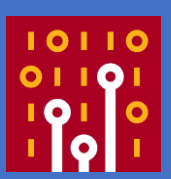

• There are trace files for debugging and troubleshooting, but what, how do we resolve ? • Now show you the way to point the key in trace files, then shoot the trouble using Wireshark

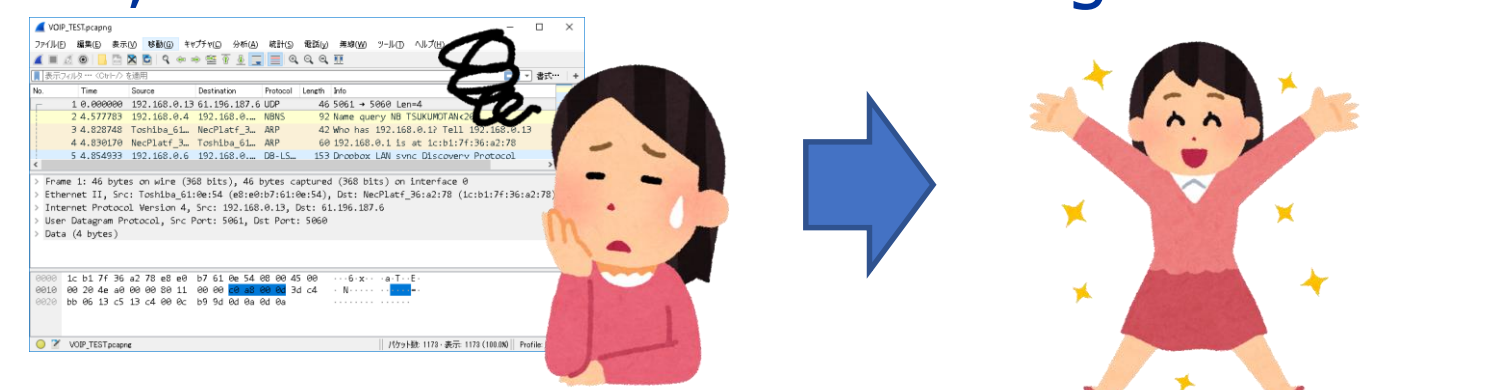

### • Note all trace files are modified and anonymized

# Collect 2 trace files at least

 $\overline{\mathbf{2}}$ 

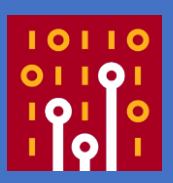

If you inspect a trace file so deeply, you may not find the key. • Debugging and troubleshooting are kinds of black box test, so we should point from outside of the system using trace files. • At least 2 trace files on different The Atleast 2 trace files on different<br>conditions are needed for starting

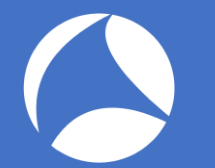

### CASE1 CATV Box

- Customer's CATV boxes in the hotel
- Some boxes fails to start up
- Capture 2 trace files 1\_DHCP\_SUCCESS.pcap 1\_DHCP\_FAIL.pcap
- Let's start debugging

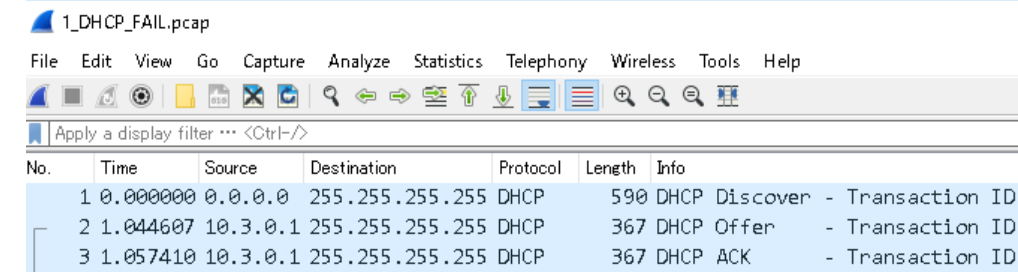

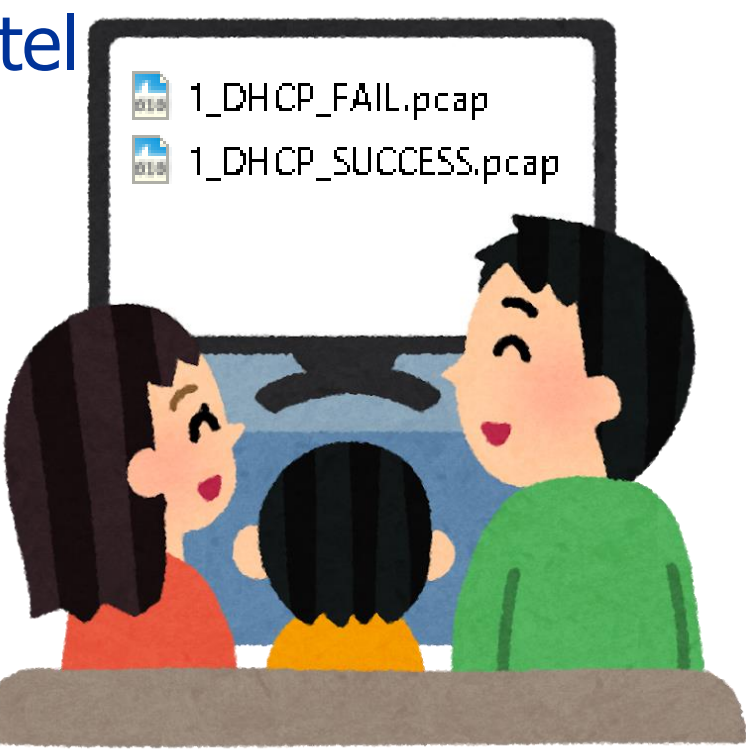

### Open 2 trace files Recommendation: create Flow Graph of both

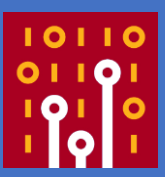

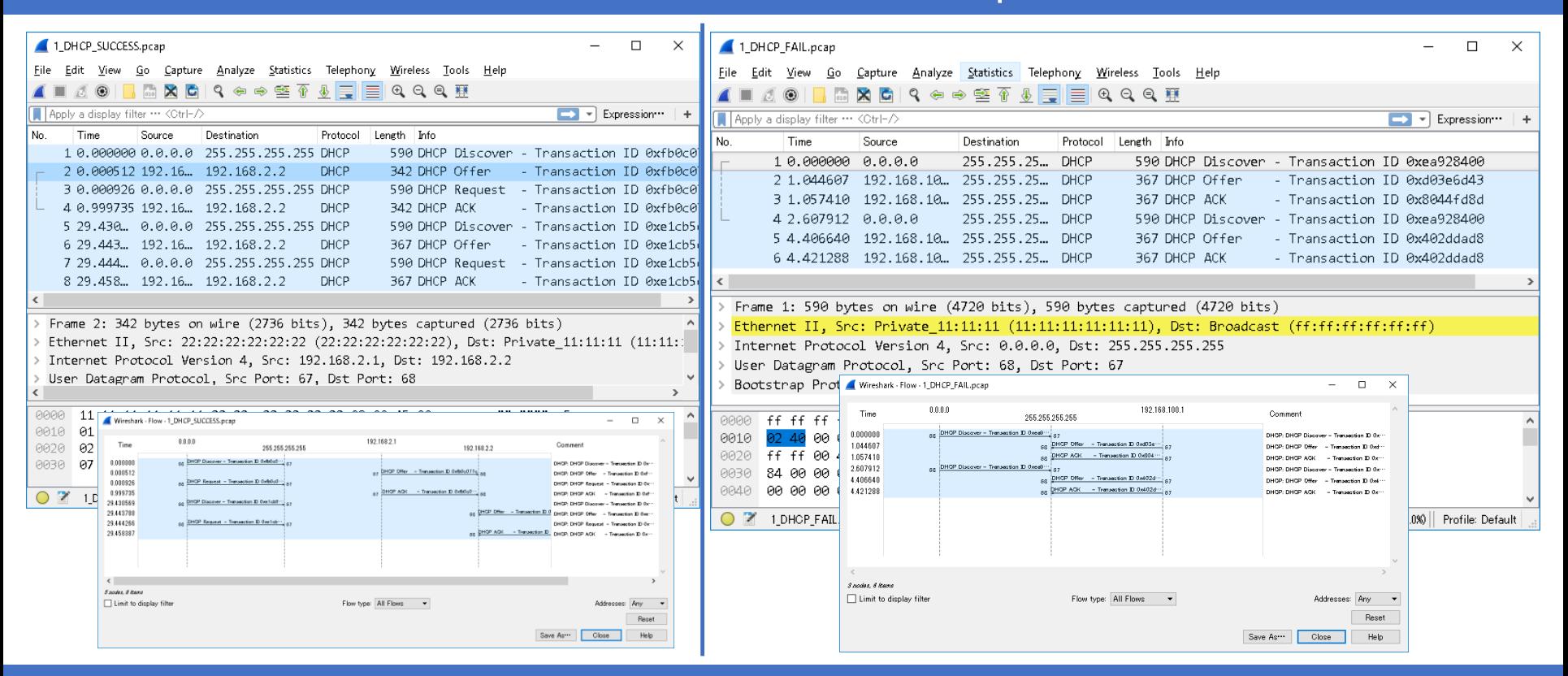

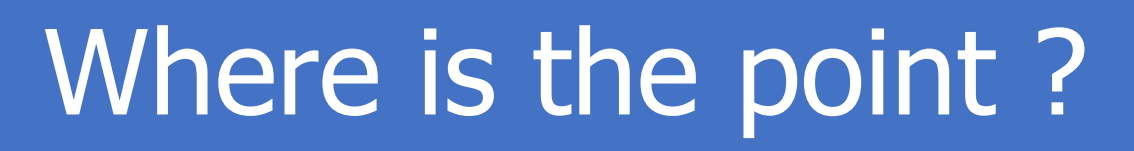

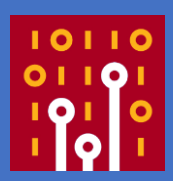

- DHCP is upgrade version of BOOTP by Microsoft, and RFC defines rough procedures. (Discover-Offer-Request-ACK)
- CATV box, router and small IoT devices uses smaller and incomplete protocol stack.
- Where is the point ? Destination address from packet list ? Umm please look Info and open each packet dissector of Bootstrap protocol.

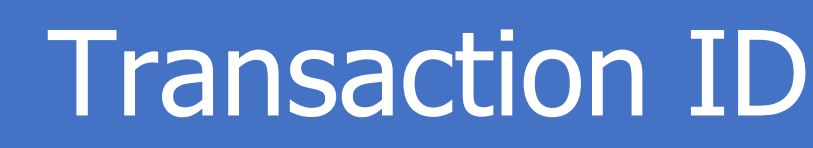

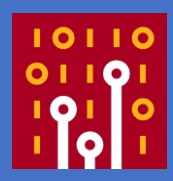

- Transaction ID is the random number choosed by client. And we use the same transaction id in the specific DHCP process.
- Choose Bootstrap Protocol > Transaction ID and right click to Apply as Column
- Check both trace files

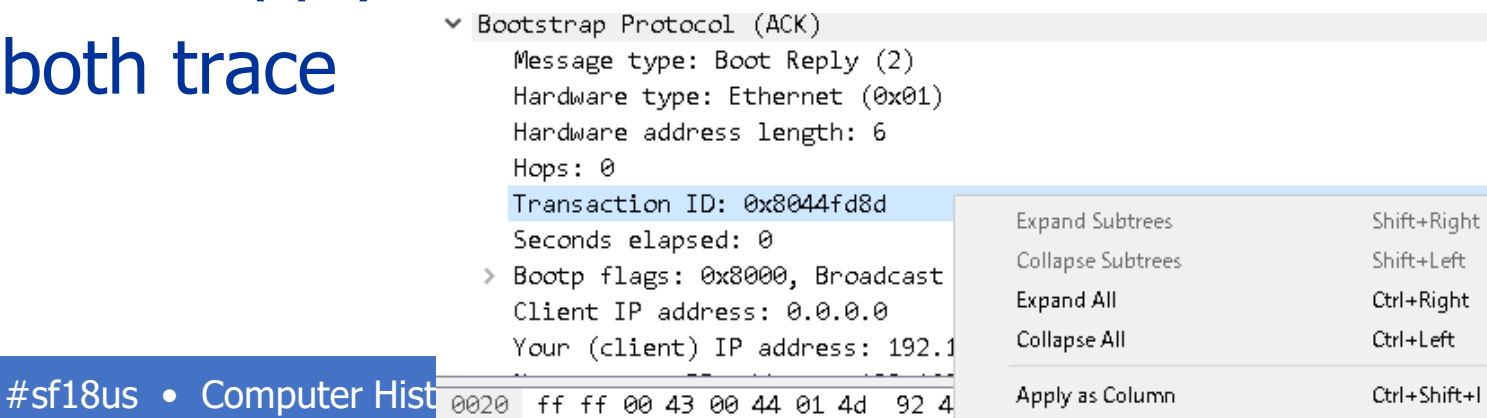

### Shoot the Bug

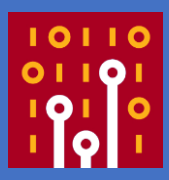

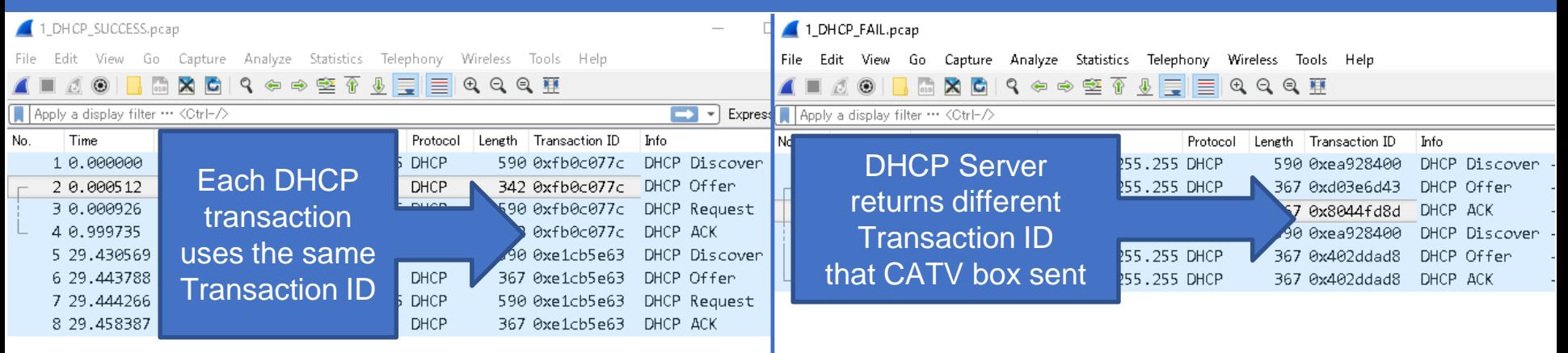

- DHCP server returns different transaction ID that CATV box sent. The problem is the DHCP server ( broadband router ) behavior is not appropriate.
- IoT devices uses poor dhcp software implementation

# CASE2 Cannot see homepage

- A OSAKA user complains about the trouble some webpage cannot be displayed ( the others can ). for example, Google OK but Apple NG.
- TOKYO user says he never experienced such trouble in the same environments
- We capture packets in Osaka (2\_OSAKA\_FAIL\_LAN.pcap) and Tokyo ( 2\_TOKYO\_SUCCESS\_LAN.pcap)

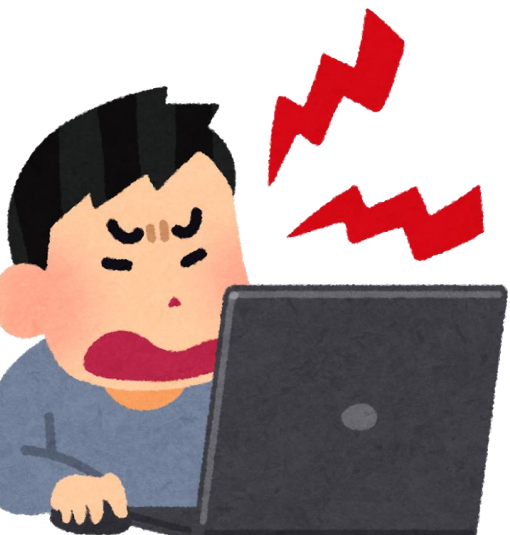

### Open 2 trace files Recommendation: create TCP Flow Graph of both

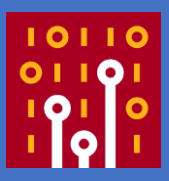

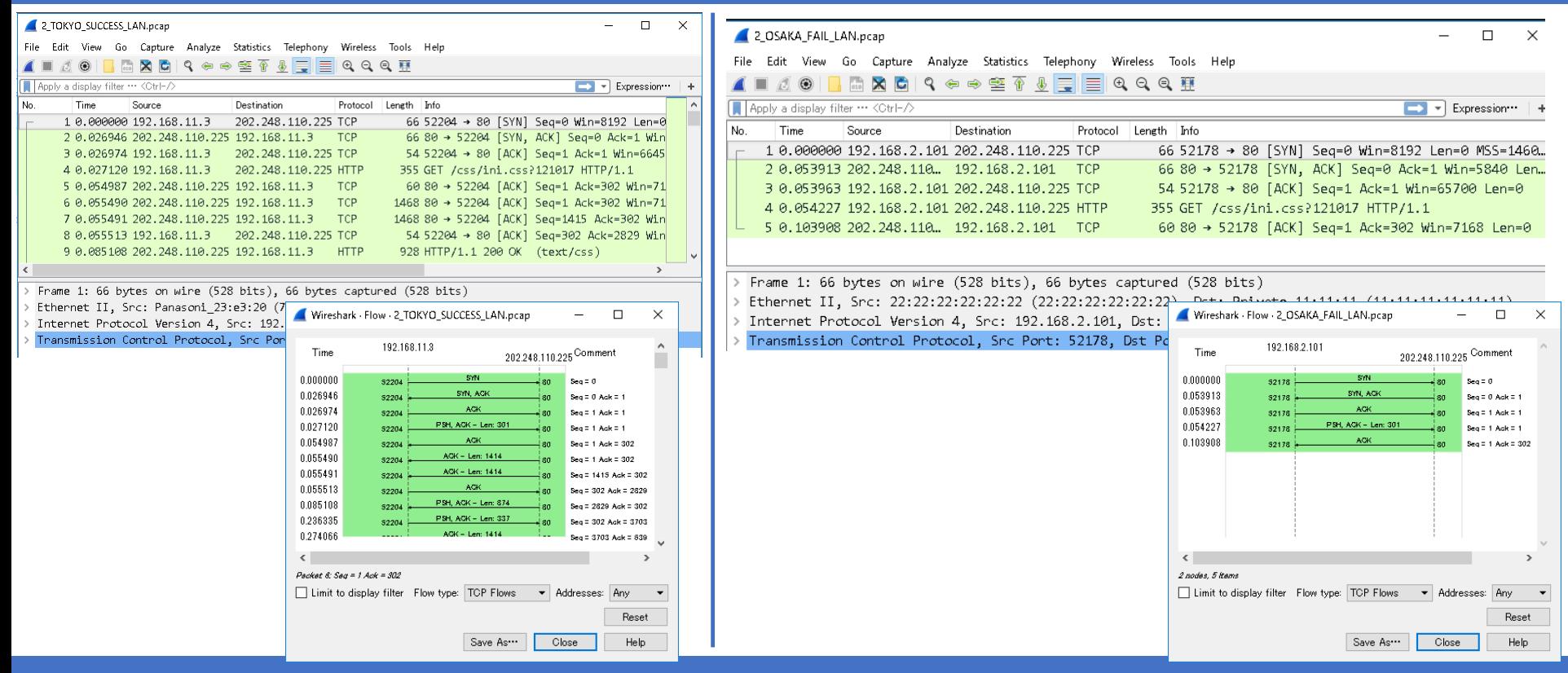

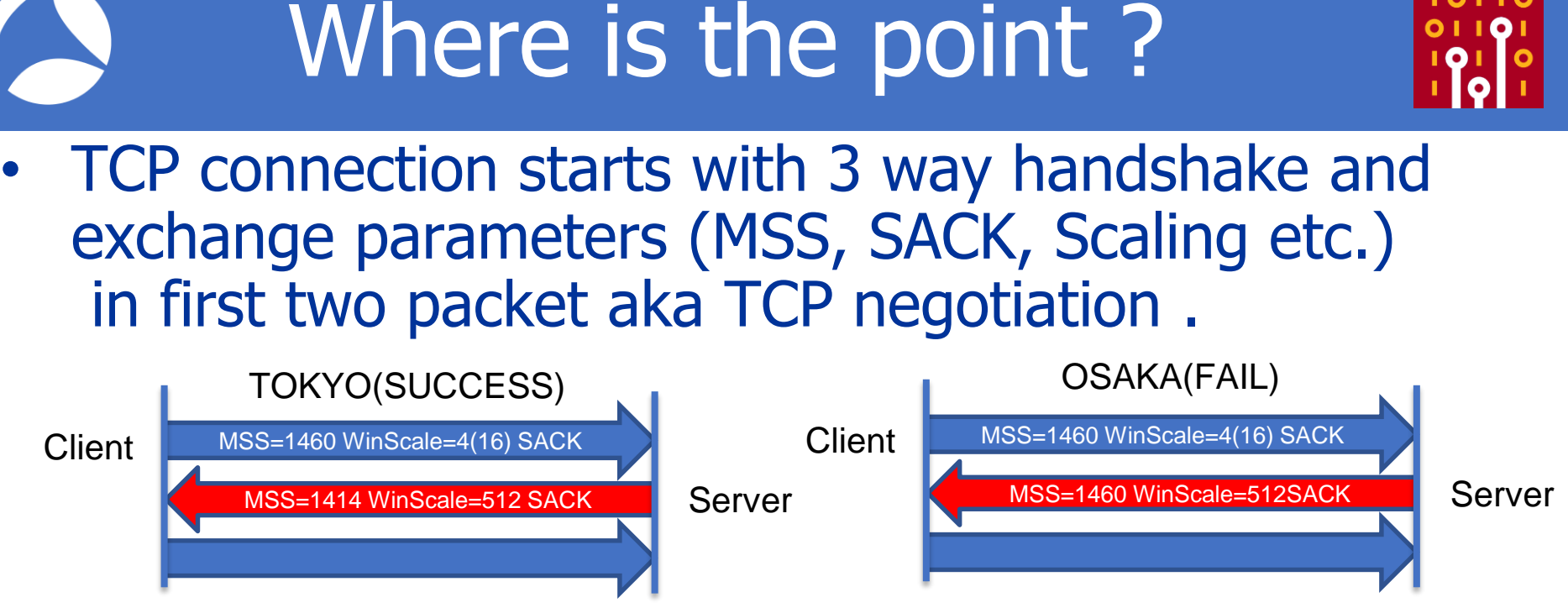

• Tokyo's Web Server uses MSS=1414, Osaka 1460

# Maximum Segment Size

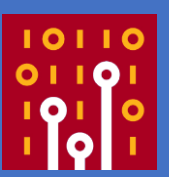

• MSS(Maximum Segment Size) is calculated  $MSS = IP MTU - IP Header (20) - TCP Header (20)$ 

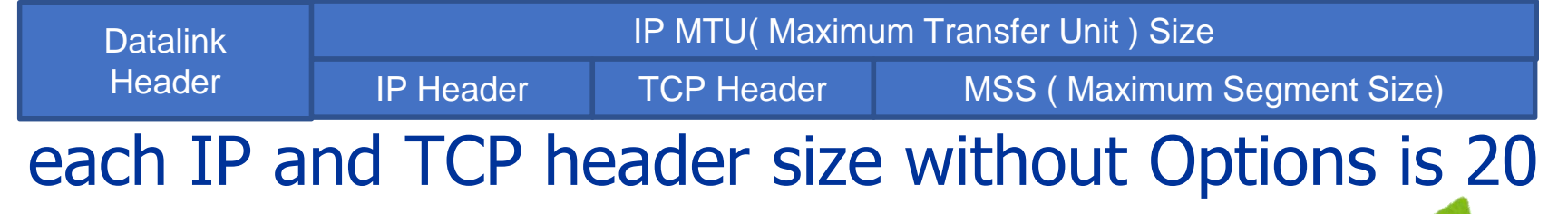

• But why Tokyo is OK and OSAKA is NG ?

# **Tapping at both LAN and WAN**

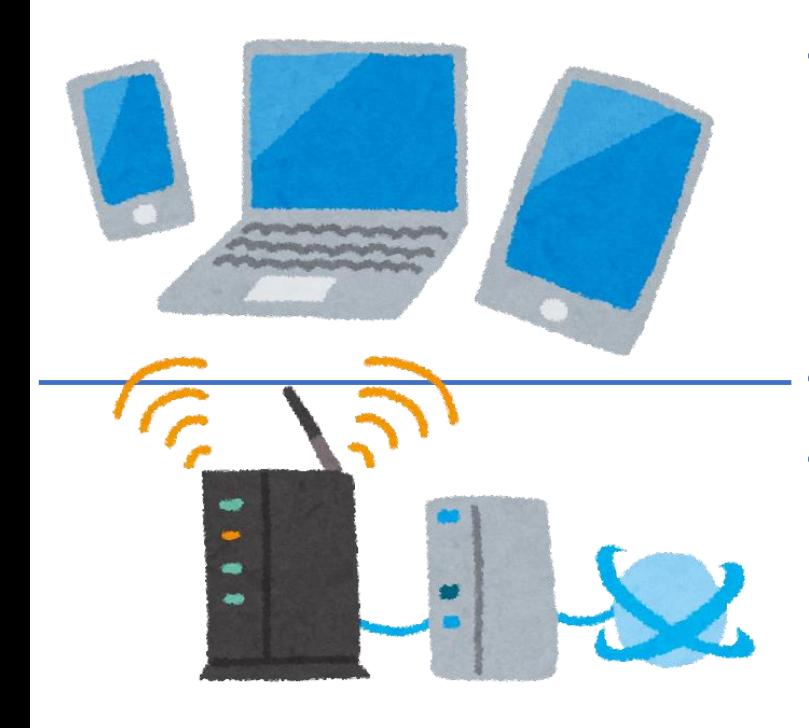

- To resolve internet connection problem, we need to capture at both boundary point of network. (LAN and WAN side)
- We need router side packets.
- Please add to open additional 2 trace files at the WAN side 2\_TOKYO\_SUCCESS\_WAN.pcap 2\_OSAKA\_FAIL\_WAN.pcap

### Open additional 2 trace files Recommendation: look at TCP negotiation carefully

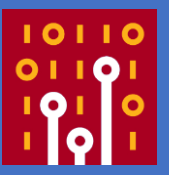

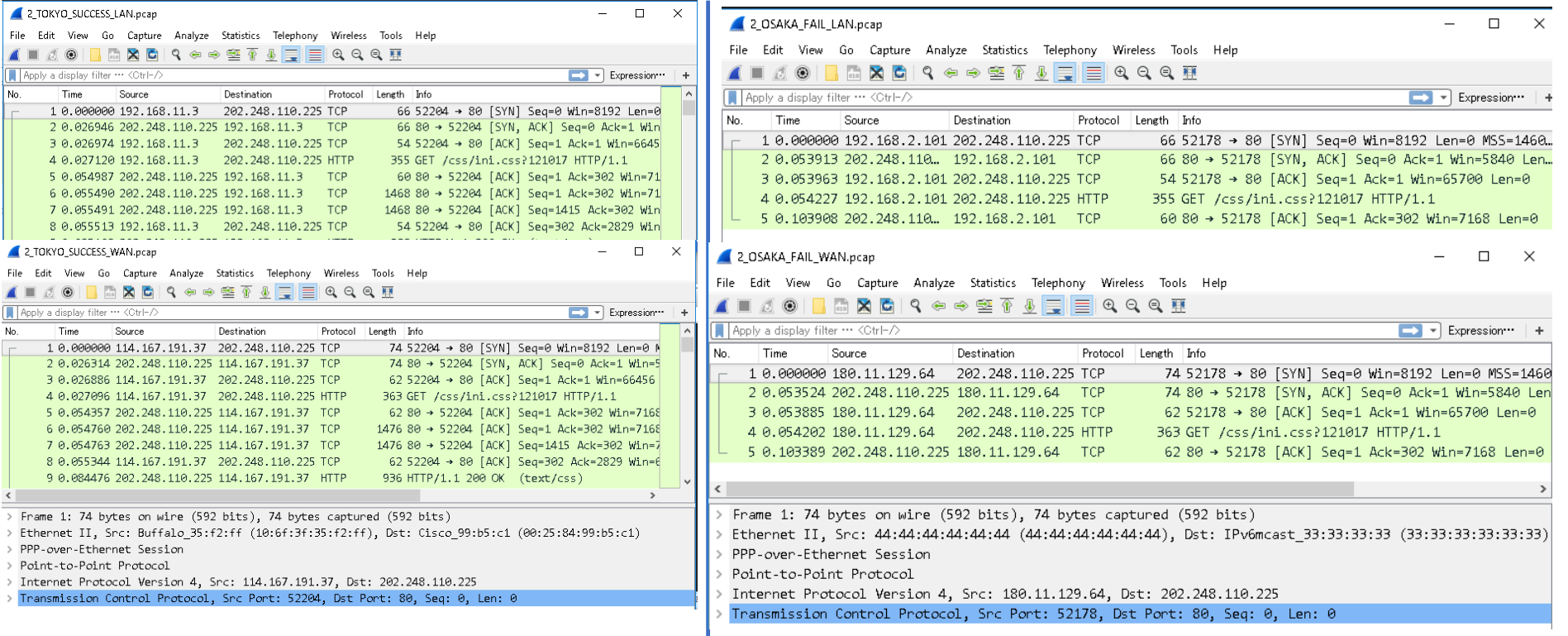

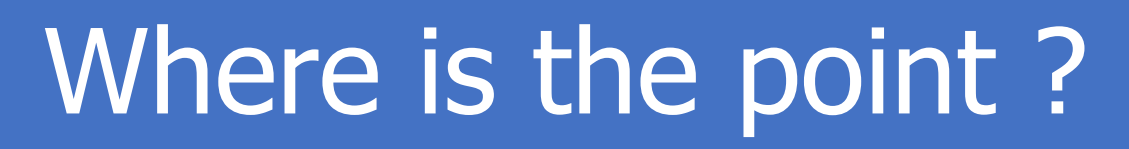

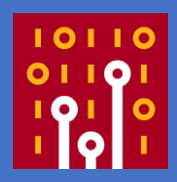

- Both routers in Tokyo and Osaka rewrite Ethernet and IP header (ex. checksum), adds PPPoE and PPP header to connect to access point of the ISP (DSLAM (Digital Subscriber Line Access Multiplexer))
- Osaka router does not adjust MTU and MSS size, just route the IP datagram (including TCP segment)

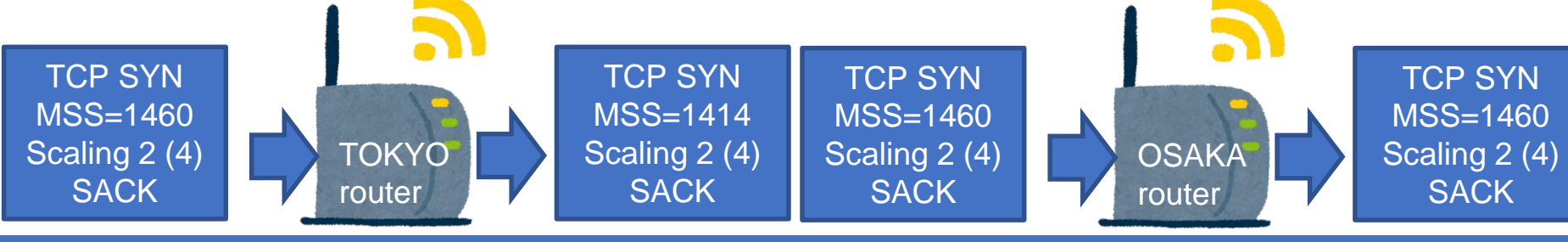

## The Point is in WAN side

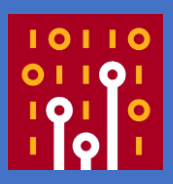

#### $\#1$  in TOKYO LAN  $\#1$  in TOKYO WAN Original Client SYN Router rewrites SYN

#### V Transmission Control Protocol, Src Port: 52204, Dst Port: 80, Seq: 0, Len: 0 v Transmission Control Protocol, Src Port: 52204, Dst Port: 80, Seq: 0, Len: 0 Sounce Pont: 52204 Sounce Port: 52204 Destination Port: 80 Destination Port: 80 [Stream index: 0] [Stream index: 0] [TCP Segment Len: 0] [TCP Segment Len: 0] Sequence number: 0 (relative sequence number) Sequence number: 0 (relative sequence number) [Next sequence number: 0 (relative sequence number)] [Next sequence number: 0 (relative sequence number)] Acknowledgment number: 0 Acknowledgment number: 0  $1000...$  = Header Length: 32 bytes  $(8)$ 1000 .... = Header Length: 32 bytes (8) Flags: 0x002 (SYN) > Flags: 0x002 (SYN) Window size value: 8192 Window size value: 8192 [Calculated window size: 8192] [Calculated window size: 8192] Checksum: 0xcd52 [unverified] Checksum: 0x05ac [unverified] [Checksum Status: Unverified] [Checksum Status: Unverified] Urgent pointer: 0 Urgent pointer: 0 v Options: (12 bytes). Maximum segment size. No-Operation (NOP), Window scale v Options: (12 bytes), Maximum segment size, No-Operation (NOP), Window scalu TCP Option - Maximum segment size: 1414 bytes TCP Option - Maximum segment size: 1460 bytes > TCP Option - No-Operation (NOP) TUP Uption - No-Uperation (NUP) > TCP Option - Window scale: 2 (multiply by 4) > TCP Option - Window scale: 2 (multiply by 4) > TCP Option - No-Operation (NOP) > TCP Option - No-Operation (NOP) > TCP Option - No-Operation (NOP) > TCP Option - No-Operation (NOP) > TCP Option - SACK permitted > TCP Option - SACK permitted > [Timestamps] > [Timestamps]

## MTU/MSS problem

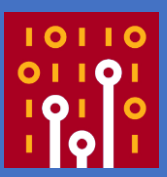

- UDP/IP application uses MTU to fragment each datagrams, and TCP uses MSS to split each segments. TCP sets MSS value in the negotiation.
- MTU and MSS problems are common in Internet connection using PPPoE and PPP datalink.
- We need to modify router (or host) parameters to match ISP's requirements.
- Some application automatically detect and adjust this problem. ( ex. PMTU / NDP, and IPv6 !)

# CASE3 Slow Single Sign On

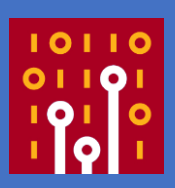

- Many Web based application by 1500 users in enterprise system, each application need to login.
- The customer installed SSO server based on reverse proxy ( HTTP proxy authenticates user's application )
- It took 15 seconds to login from remote, but it takes about 100 seconds after SSO, users are angry.

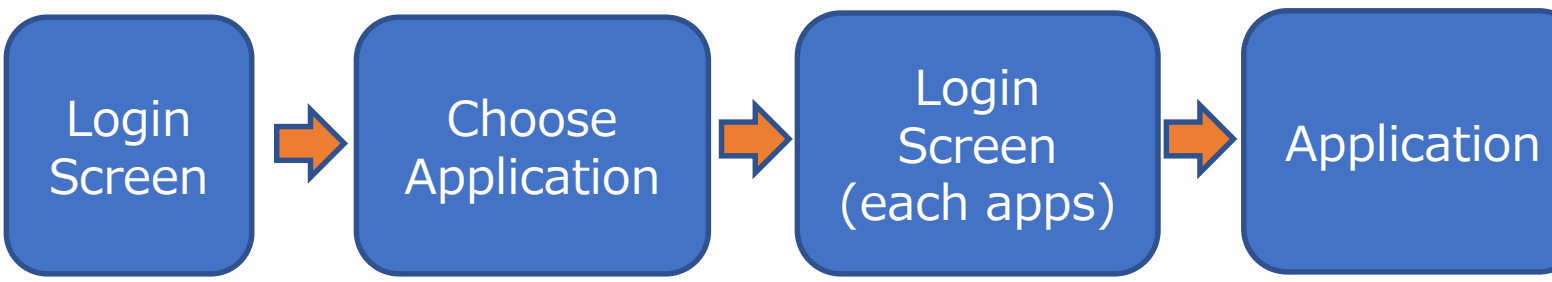

### Network diagram

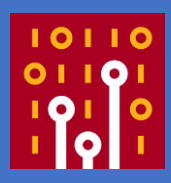

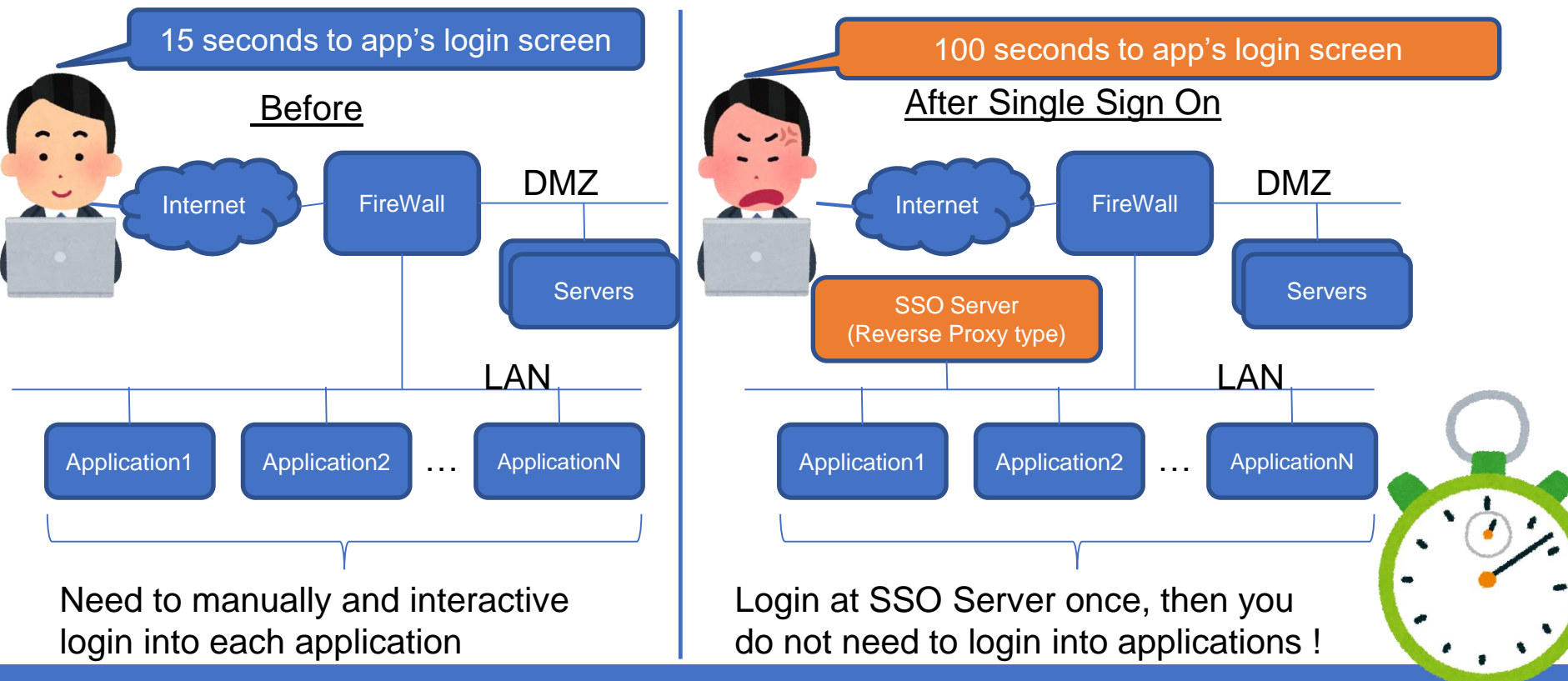

# Capture at user point first

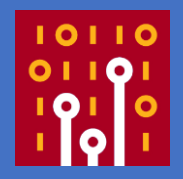

- To check repeatability, we need to capture at user-side point first (sometimes the issue is in the user specific environments, or just user's angry because of another reason. )
- Filter and remove other packet for minimizing and simplifying the trouble, use 2 ( Before SSO / After SSO ) trace files. (3 Before.pcap and 3 After.pcap) NOTE: sorry for inconvenience, all payload data is set to zero using pktanon for security reason
- If you cannot find the key, then we need to check the serverside point, so we can save times and money

### Open 2 trace files Recommendation: create TCP Flow Graph of both

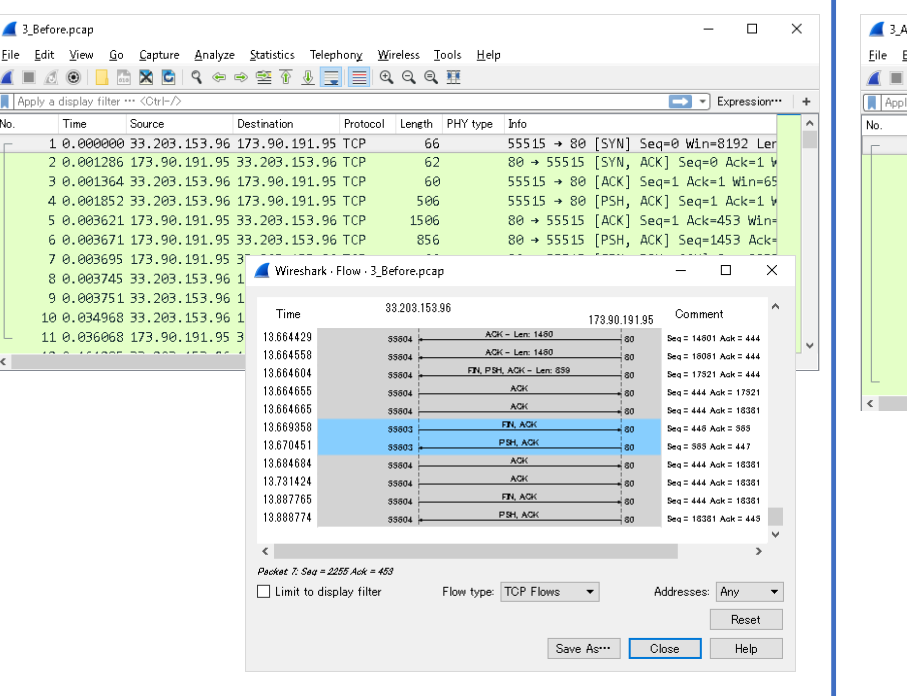

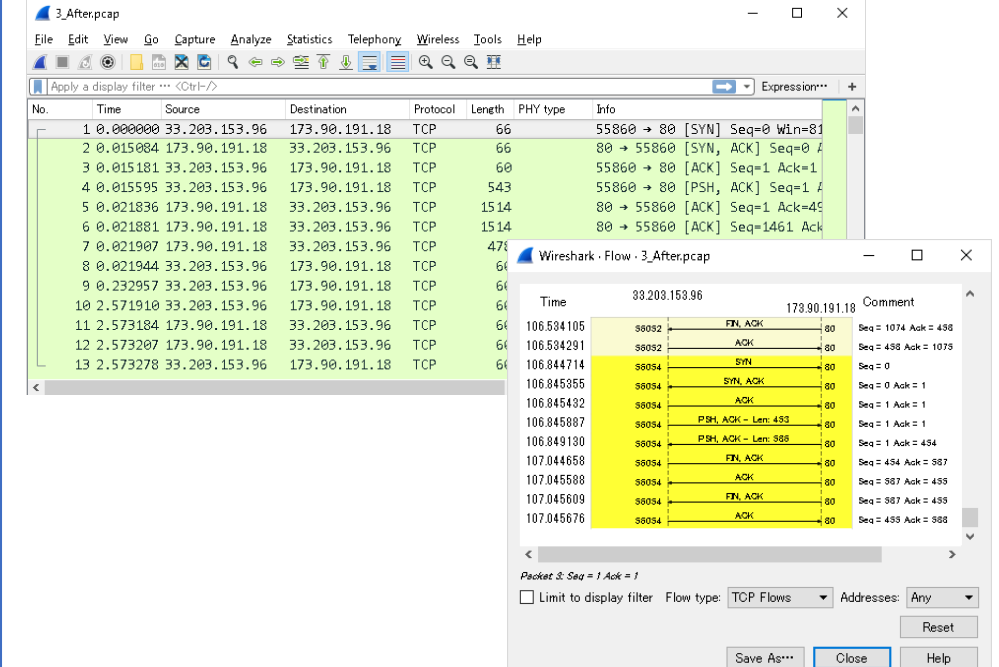

# Visualizing TCP Data stream

- To understand TCP activities, creating the TCP stream graph is a good idea, but there are many TCP streams in each trace file.
- Using tcp.analysis.bytes\_in\_flight to visualize the TCP by I/O graph ( also check TCP pref.)
- Set Y Axis to SUM ( Y Field ) to set Y Field as tcp.analysis.bytes\_in\_flight
- TCP activity is easy to understand with 1ms interval in common internet infrastructure (Test ping to calculate latency at WAN side)

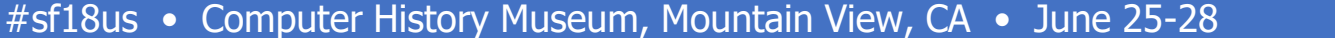

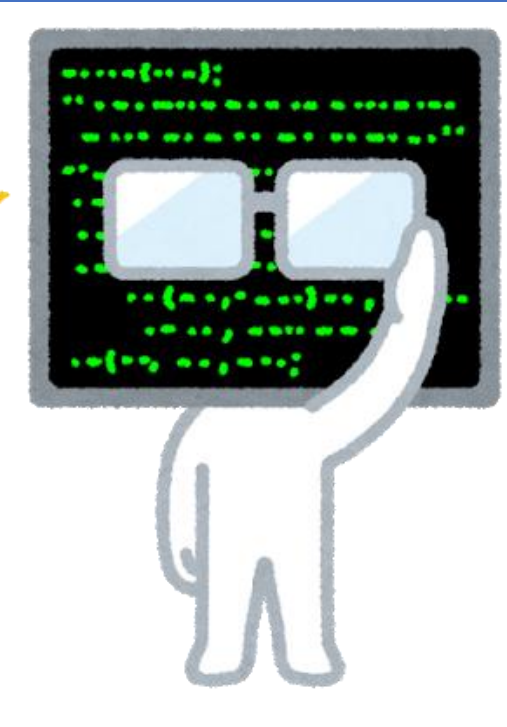

### TCP analysis bytes\_in\_flight

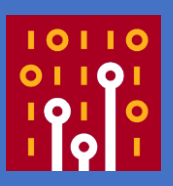

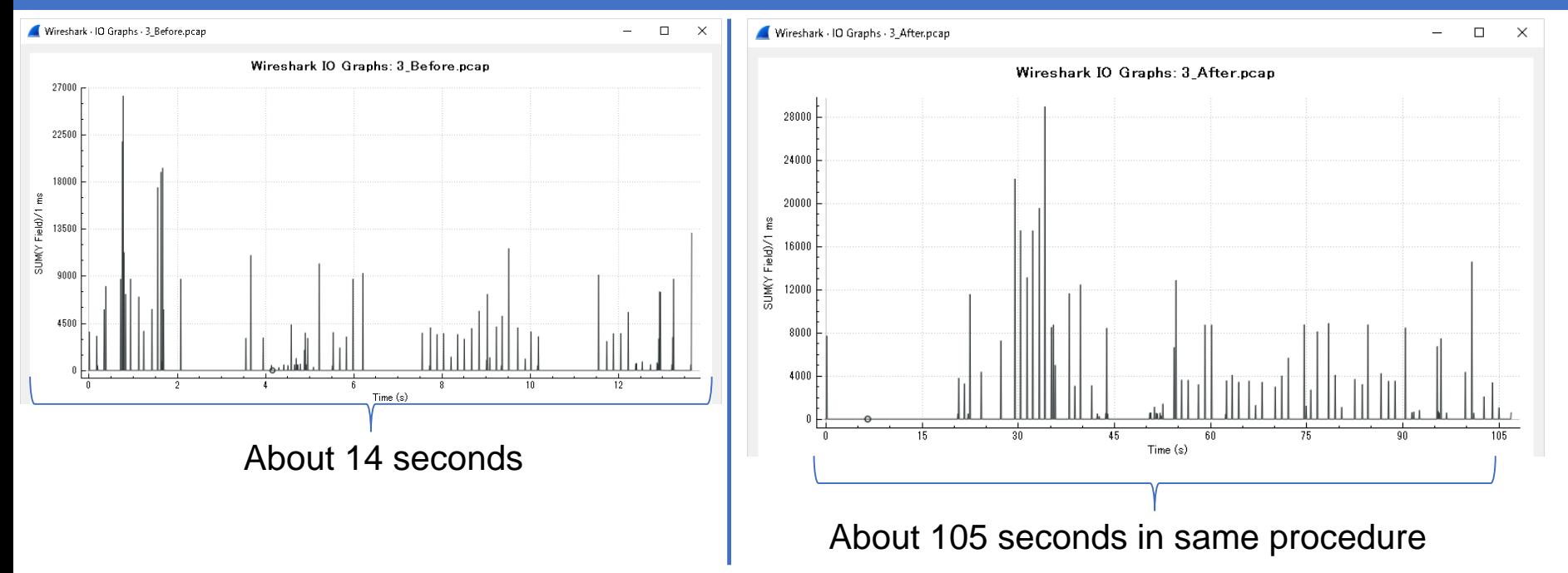

You can visualize the latency and TCP activities, but Why ?

### Capture File Properties Check the Elapsed Time and Bytes

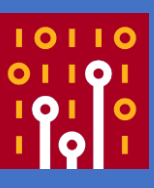

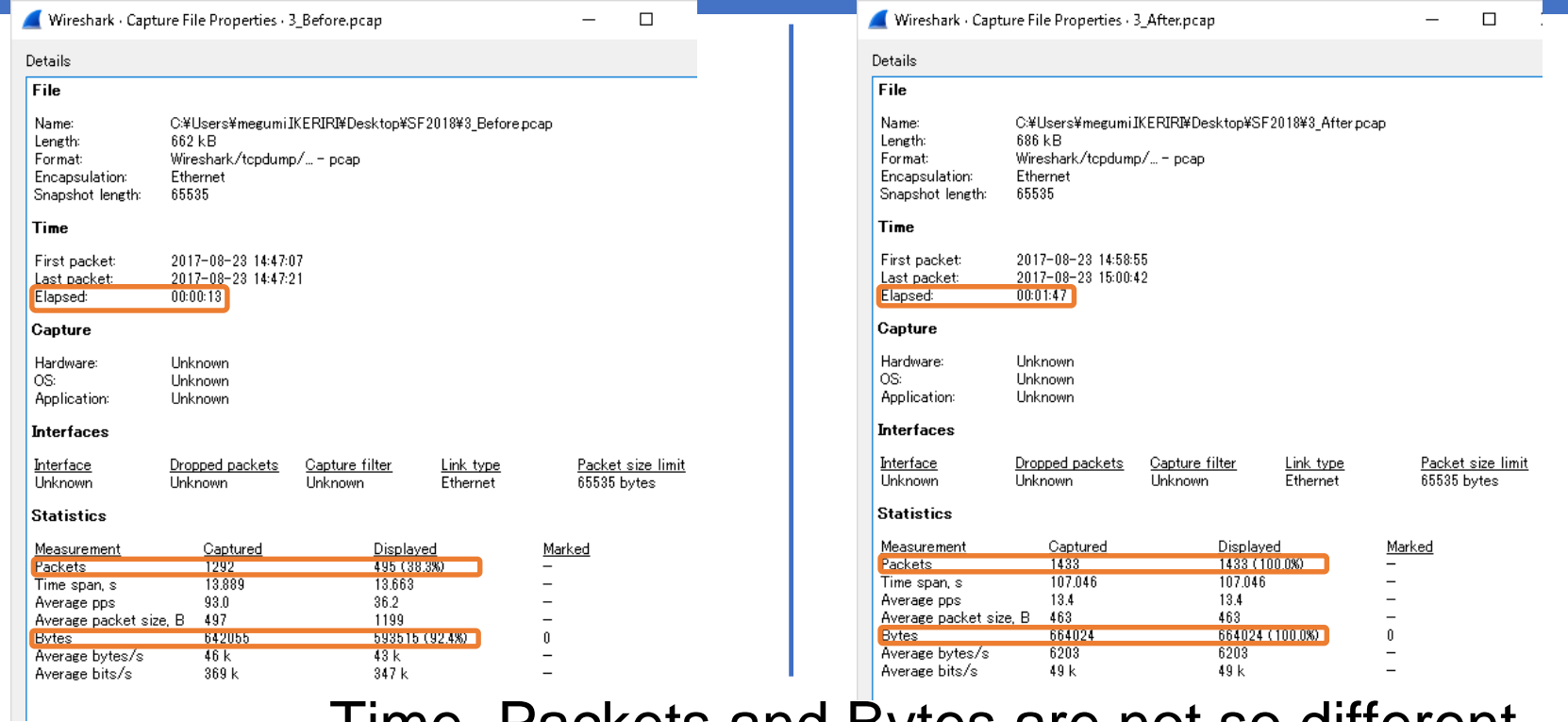

#### Time, Packets and Bytes are not so different

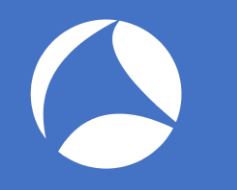

### Where is the point ? Look into latency of each TCP connection

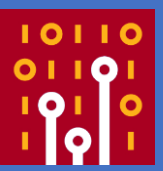

- Choose Statistics > Conversations and select TCP tab, Look into latency of each TCP connection.
- Sort ascending by Rel Start and check the grey line, the band means the time of each TCP stream like Network tab in Chrome Developer Tool ( like Wireshark 3 !)

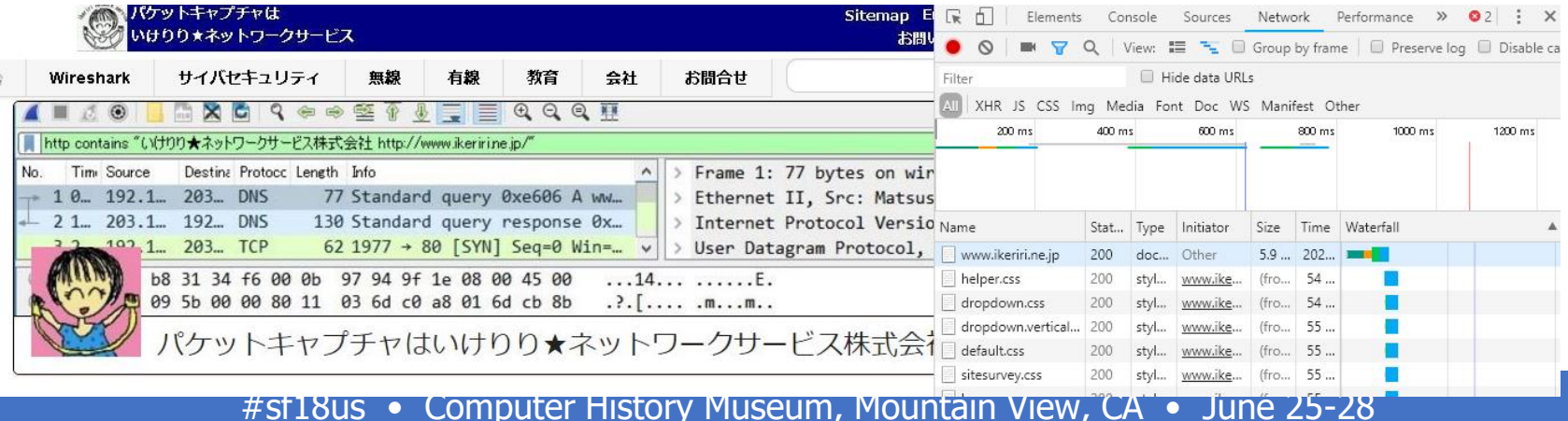

### **TCP conversation (sort by Rel Start):** Check the grey band and understand each TCP stream

#### Wireshark - Conversations - 3\_Before.pcap

Ethernet  $\cdot$  1  $TCP \cdot 90$  $IPv4 \cdot 1$  $IPv6$ **UDP** Add | Porl Add | Por | Pac | Bytes | Pac | Bytes | Pac | Bytes | Rel Start 33... 55... 17... 80 11 3356 6 812 5 2544 0.000000 33... 55... 17... 80  $11$ 2929 6 799 5 2130 0.161285 33... 55... 17... 758 438 0.189310 80. 9. 1196 5. 33... 55... 17... 7071 7 6163 0.329731 80. 14 908 7 33... 55... 17... 80. 14 6432 894 7 5538 0.369324 33... 55... 17... 80. 15. 7173 884 8. 6289 0.709730 33... 55... 17... 38 k 0.740883 80. 47 40 k 19 1601 28 33... 55... 17... 52 74 k 0.741147 80. -83 77 k -31 2328 33... 55... 17...  $26k$ 1368 25 k 0.756721 80. -34 -15 19 33... 55... 17... 15 9480 889 8591 0.756907 80. 8 33... 55... 17... 15 8749 7 890 7859 0.757097 80. 33... 55... 17... 12 5157 817 4340 0.773238 80 6. 6. 33... 55... 17...  $13$ 1237 18 k 0.773423 80. 28. 19 k 15 33... 55... 17... 816 2677 0.773671 80. 11 3493 6 33... 55... 17... 15 8787 877 7910 0.826308 80. 7 8  $33...$  55... 17... 80. -17 10 k 8. 942 9. 9544 0.936625 8953 1.123503 33... 55... 17... 80. 15. 9839 886 8.

Wireshark · Conversations · 3 After.pcap

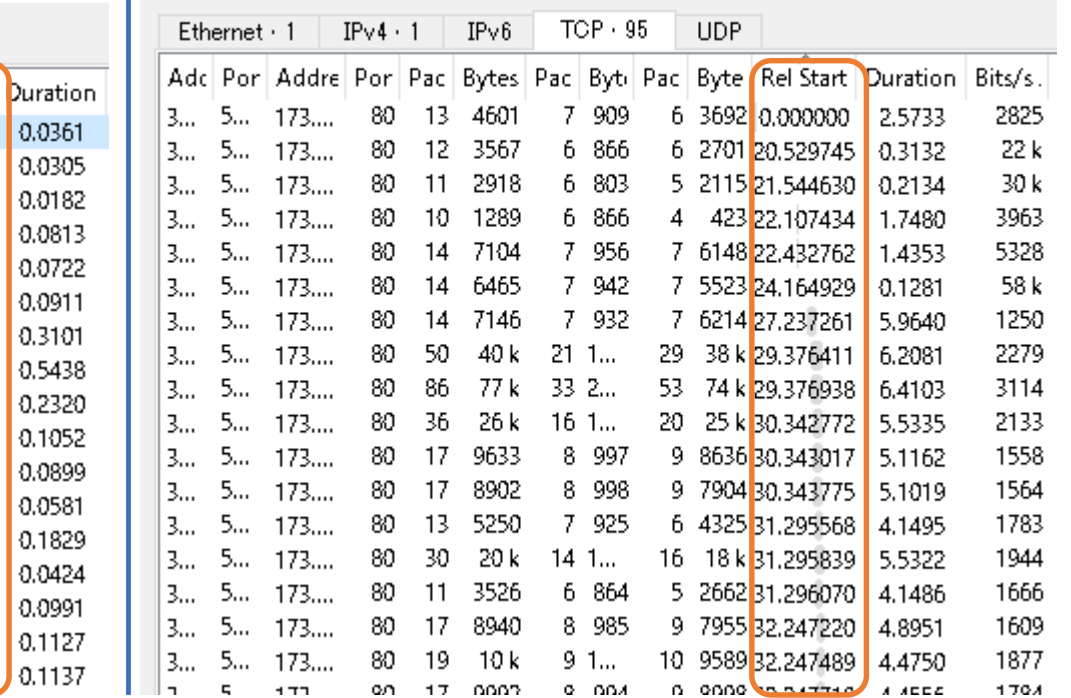

# **Each duration of TCP Stream**

- Sorting descending by Duration Row, you can also understand the difference of TCP stream.
- Almost over 10 times slower than Before SSO.
- It is the key of the performance problem.

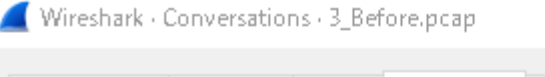

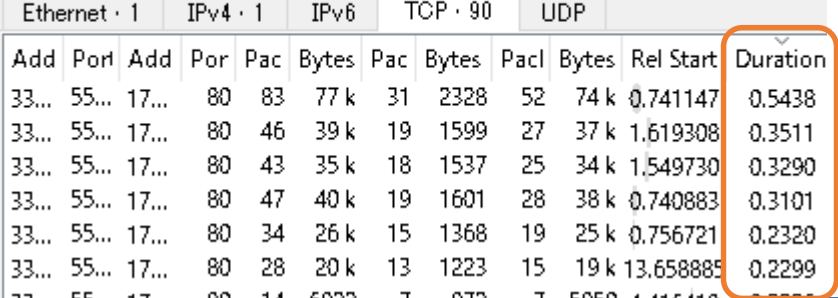

Wireshark · Conversations · 3 After.pcap

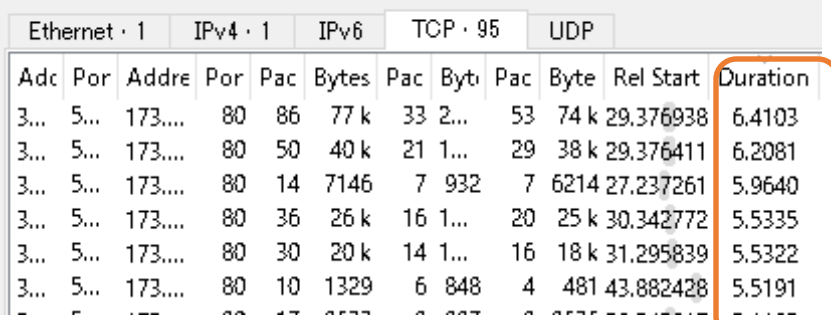

## Shoot the trouble

![](_page_29_Picture_1.jpeg)

- Increasing Round Trip Time is one of the reasons.
- Sorry All HTTP/HTTPS payloads are anonymized, there is a key in reverse proxy server settings.
- Reverse Proxy SSO server never uses cache, Cache-Control: no-store, no-cache, must-revalidate, post-check=0, pre-check=0, max-age=0, private, no-transform, proxy-revalidate and Expires: -1
- We need to change reverse proxy server configuration to modify cache settings of SSO server.

![](_page_30_Picture_0.jpeg)

![](_page_30_Picture_1.jpeg)

- Only one smartphone fails to connect Wi-Fi, though others can access the network using WPA2-PSK.
- The trouble happens in just onely one client in the entire network, it is a hint to minimize the problem.
- Capture and filter using Smartphone MAC address (22-22-22-22-22-22) 4\_WiFi\_Fail.pcap (anonymized trace file)

### Open trace file 4\_WiFi\_FAIL This time please think of layer 2 header

![](_page_31_Picture_13.jpeg)

### Association Response

![](_page_32_Picture_1.jpeg)

- We need to determine layer 2 or upper. Association Response (wlan.fc.type\_subtype==1) is a good indicator of Wi-Fi troubleshooting.
- If you find the Association Response, Datalink procedures are almost completed, exchanging Beacon, Probe Request, Probe Response, Authentication x 2, Association Request then link up with Association Response packet
- Let's filter packets with "wlan.fc.type\_subtype==1"

# EAPOL 4 way handshake

![](_page_33_Picture_1.jpeg)

![](_page_33_Picture_39.jpeg)

• EAPOL 4 Way handshakes are required in a ordinal WPA-PSK process. Try to filter with "eapol"

![](_page_33_Picture_4.jpeg)

![](_page_34_Picture_0.jpeg)

### Where is the point? Stack point has a problem to shoot the trouble

![](_page_34_Picture_2.jpeg)

- Finding stack point is important especially in Wireless troubleshooting, in this case, every time the processes are stopped at Association Response.
- Look into Association Response carefully to find the reason

![](_page_34_Picture_38.jpeg)

![](_page_34_Picture_6.jpeg)

![](_page_35_Picture_0.jpeg)

- Radiotap Header v0, Length 20
- > 802.11 radio information

 $\rightarrow$ 

- > IEEE 802.11 Association Response, Flags: ........C
- $\times$  IEEE 802.11 wireless LAN
	- $\times$  Fixed parameters (6 bytes)
		- > Capabilities Information: 0x0031

Status code: Invalid AKMP (0x002b)

- ..00 0000 0000 0000 = Association ID: 0x0000
- $\vee$  Tagged parameters (32 bytes)
	- > Tag: Supported Rates  $1(B)$ ,  $2(B)$ ,  $5.5(B)$ ,  $11(B)$ , [Mbit/sec]
	- > Tag: Vendor Specific: Microsoft Corp.: WMM/WME: Parameter Element

![](_page_35_Picture_12.jpeg)

- Invalid AKMP means key exchange settings are mismatch between Access point and Station.
- This time AP use PSK( Pre Shared Key ) Passphrase, but STA use IEEE802.1x authentication server.

![](_page_36_Picture_0.jpeg)

### One more BREAKING NEWS

![](_page_36_Picture_2.jpeg)

- You may know, Metageek announced Eye P.A. support capturing IEEE802.11n and then IEEE802.11ac in Windows environment !
- After the end of AirpcapNX era, wireless packet analysis on Windows is limited. ( AcrylicWifi and other NDIS based driver never behaves as we wish… )

![](_page_36_Picture_5.jpeg)

# Eye P.A. (Eye Packet Analyzer)

![](_page_37_Picture_1.jpeg)

- You need Beta version of Eye P.A. now EyeP.A. supports 11n with v1.12 then 11AC support comes at last week !!
- Start up EyePA with Administrator privilege. Install NDIS Driver File Help
- Then you can capture via CAPTURE DEVICE CONTROL
- Off course you can save and send trace to Wireshark !

![](_page_37_Picture_6.jpeg)

# Compatible Adapters (1)

![](_page_38_Picture_1.jpeg)

- Eye P.A. ver1.12 (May 2018) supports 11N Linksys AE2500, Linksys AE1200, Netgear A6200 (NDIS based driver) この接続は次の項目を使用します(O): Riverbed AirPcapNX, AirPcapTX ■ Microsoft ネットワーク用クライアント VMware Bridge Protocol (AirPcap based driver)
- Tarlogic NDIS Monitor Driver and AirPcap driver are used when we use 11n in ver1.12
- Microsoft ネットワーク用ファイルとプリンター共有 Npcap Packet Driver (NPCAP) QoSパケット スケジューラ Farlogic NDIS Monitor Driver CAPTURE DEVICE CONTROL Device AirPcap nr. 00 Channel 6 Bonding  $\bullet$  -1 O None  $\bullet$  +1

**Start** 

# Compatible Adapters (2)

![](_page_39_Picture_1.jpeg)

- Eye P.A. Version 1.13 (A.k.a Imperial Eye P.A.)
- Support adapter: ASUS USB-AC56, ASUS USB-AC68, ALFA Network AWUS1900, Linksys WUSB6300, Amped Wireless ACA1, EnGenius EUB1200AC, D-Link DWA-182 rev C1, D-Link DWA-192, TRENDnet TEW-805UB, TP-LINK Archer T4U v2, TP-LINK Archer T4UH v2, Edimax EW-7822UAC, Edimax EW-7833UAC

# TEST: Linksys AE2500

![](_page_40_Picture_1.jpeg)

![](_page_40_Picture_2.jpeg)

- Linksys AE2500 Dual Band N USB3 2.4/5GHz USB2 BCM4323 (Broadcom chip)
- CH 1-14,CH 36-64 W52, CH 100-165 W52 W53 in Japan
- Automatically recognized in Eye P.A. version 1.13.0.13
- You can choose Packet Data is truncated or not

## TEST: Linksys AE2500

![](_page_41_Figure_1.jpeg)

# Compatible Adapters (3)

![](_page_42_Picture_1.jpeg)

- Eye P.A. ver2 supports 11AC
- Supported adapters (IEEE802.11ac) **Linksys WUSB6300 (recommended),** ASUS USB-AC56, ASUS USB-AC68, ALFA Network AWUS1900, Amped Wireless ACA1, EnGenius EUB1200AC, D-Link DWA-182 rev C1, D-Link DWA-192, TRENDnet TEW-805UB, TP-LINK Archer T4U v2, TP-LINK Archer T4UH v2, Edimax EW-7822UAC, Edimax EW-7833UAC
- 802.11n adapters **Linksys AE2500 (recommended)**, Linksys AE1200, Netgear A6200 NOTE LinksysAE1200 and NetgearA6200 cannot be used on DFSCH
- RiverBed AirPcap NX, AirPcapTX
- Tamosoft ( famous as TamoGraph) driver is used.

![](_page_42_Picture_8.jpeg)

# TEST2 : ALFA AWUS036ACH

![](_page_43_Picture_1.jpeg)

- Alfa Long-Range Dual-Band AC1200 Wireless USB 3.0 Wi-Fi Adapter w/2x 5dBi External Antennas – 2.4GHz 300Mbps/5GHz 867Mbps – 802.11ac & A, B, G, N
- RTL8812AU Realtek chipset

• CH 1-14,CH 36-64 W52, CH 100-165 W52 W53 in Japan

# TEST2: ALFA AWUS036ACH

![](_page_44_Picture_41.jpeg)

- This ALFA model is not officially supported, but it try to install specific drivers
- Automatically recognized in Eye P.A. version 1.13.0.13
- You can choose Packet Data is truncated or not

# **CA DEMO : ALFA AWUS036ACH SUPPLE**

![](_page_45_Picture_10.jpeg)

![](_page_46_Picture_0.jpeg)

![](_page_46_Picture_1.jpeg)

![](_page_46_Picture_2.jpeg)

![](_page_46_Picture_3.jpeg)